**Thank you for buying Article-Generator! I hope this Manual is a little help but if you have more questions so you should use the Contact-Form on my website to get more help.** 

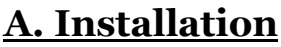

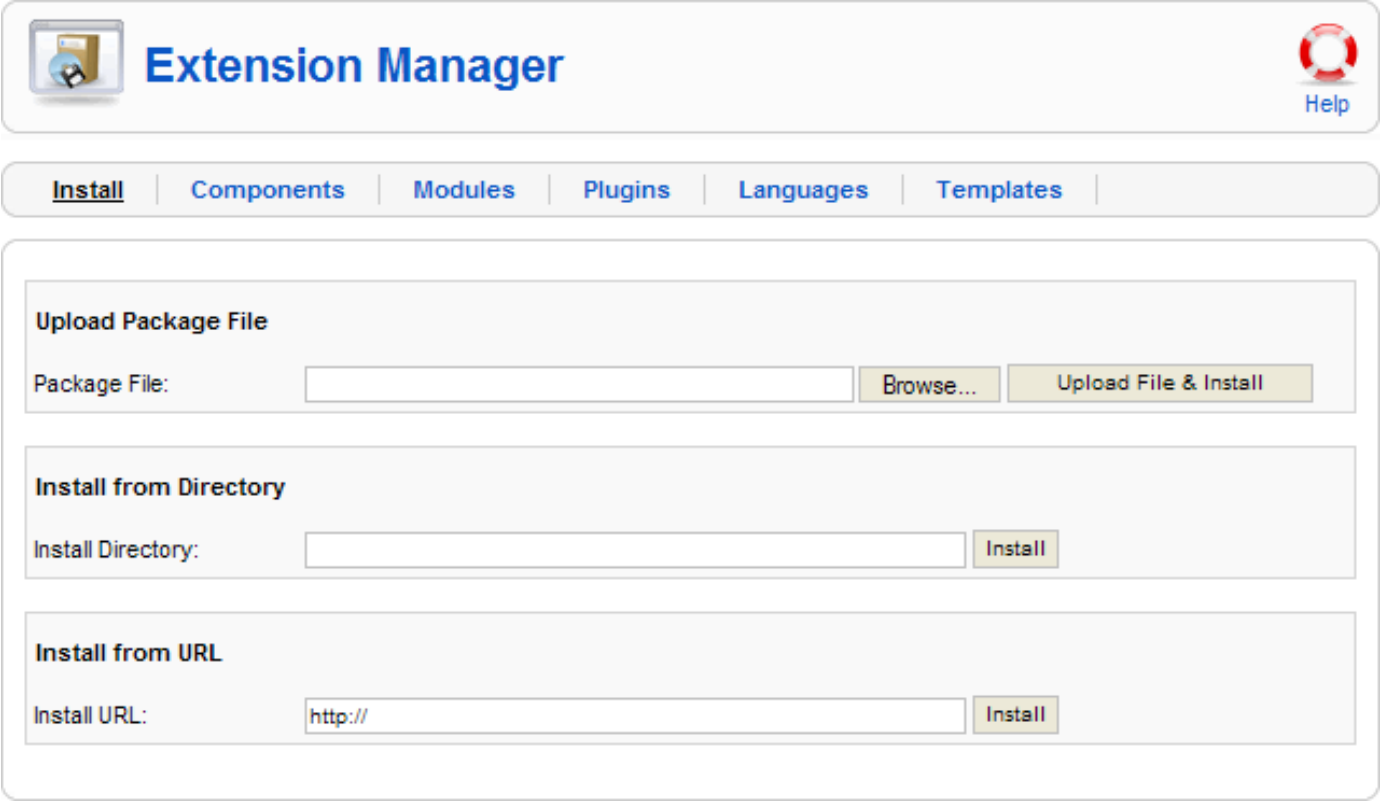

Article-Generator component must be installed via Joomla-Backend using the Extension manager.

### Procedure:

- 1. Download the Article-Generator-zip-file from www.suchmaschinen-optimierung-seo.org
- 2. Unzip the first archive file
- 3. In the Joomla-Backend (see picture above) browse to the location where you downloaded the archive file.
- 4. Then press "Upload File & Install". Joomla will read the contents of the archive file and install the Component.
- 5. When it is finished, the screen will display the message "Install Component Success". If the installation is not successful, an error message will display.

### Note:

Once the installation is complete please update the Blackword-Keyword-List list for your language. See Settings tab for more details.

# **B. Settings**

### Configurations Menu

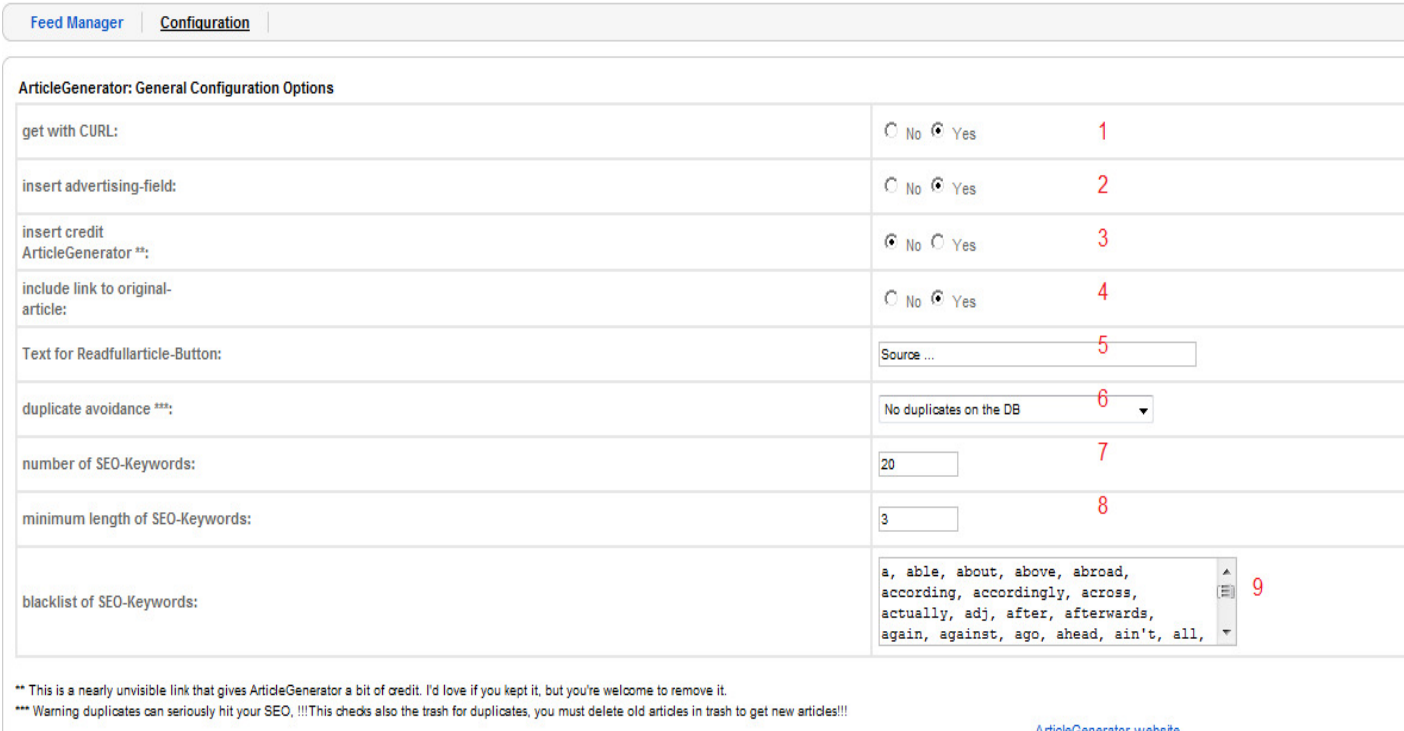

After you have installed the component in Joomla-Backend the Configuration of Article-Generator should be ok for the most users and you have only to insert the Blackword-Keyword-List for the Keywords in your own language (see number 8).

- 1. Get with CURL: CURL is a library that allows you to connect and communicate to many different types of servers with many different types of protocols. So you will get the source-feed. If set to "no" the php fopen is used. (more Information's are to find under D. Troubleshooting curl and fopen)
- 2. Insert advertising Field: if set to yes then it is possible to insert an own advertisement-field in the article. Then you can insert in the feed manger a special advertisement directly or by using an htmlmodule (see under feed manger number 3)
- 3. Insert Credit: This is a nearly invisible link that gives Article-Generator a bit of credit; the link will show on the right in the article and is nearly invisible on white backgrounds. Although I would love you to keep it – you're welcome to remove it
- 4. Include link to original article : in the article-text you find an "Read full article" which will take you to the Original-Article from the source-feed
- 5. Text for read full article-button: enter the text you would like to be visible for 4.
- 6. Duplicate avoidance :

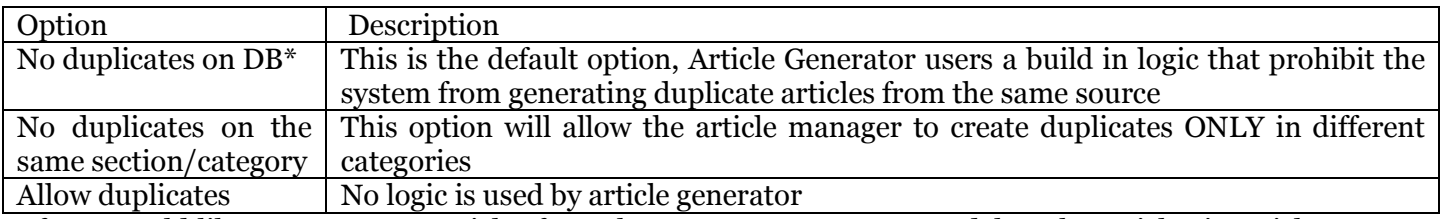

\* If you would like to regenerate articles from the same source, you must delete the article via article manager and then permanently delete the articles from the article trash.

- 7. Number of SEO-keywords :Total Number of SEO keyword article generator is allowed to create
- 8. Minimum length of SEO-keywords : the minimum length of an SEO keyword
- 9. Blacklist SEO keyword : do not use list, article generator will not use any of the keywords in this list when generating SEO keywords

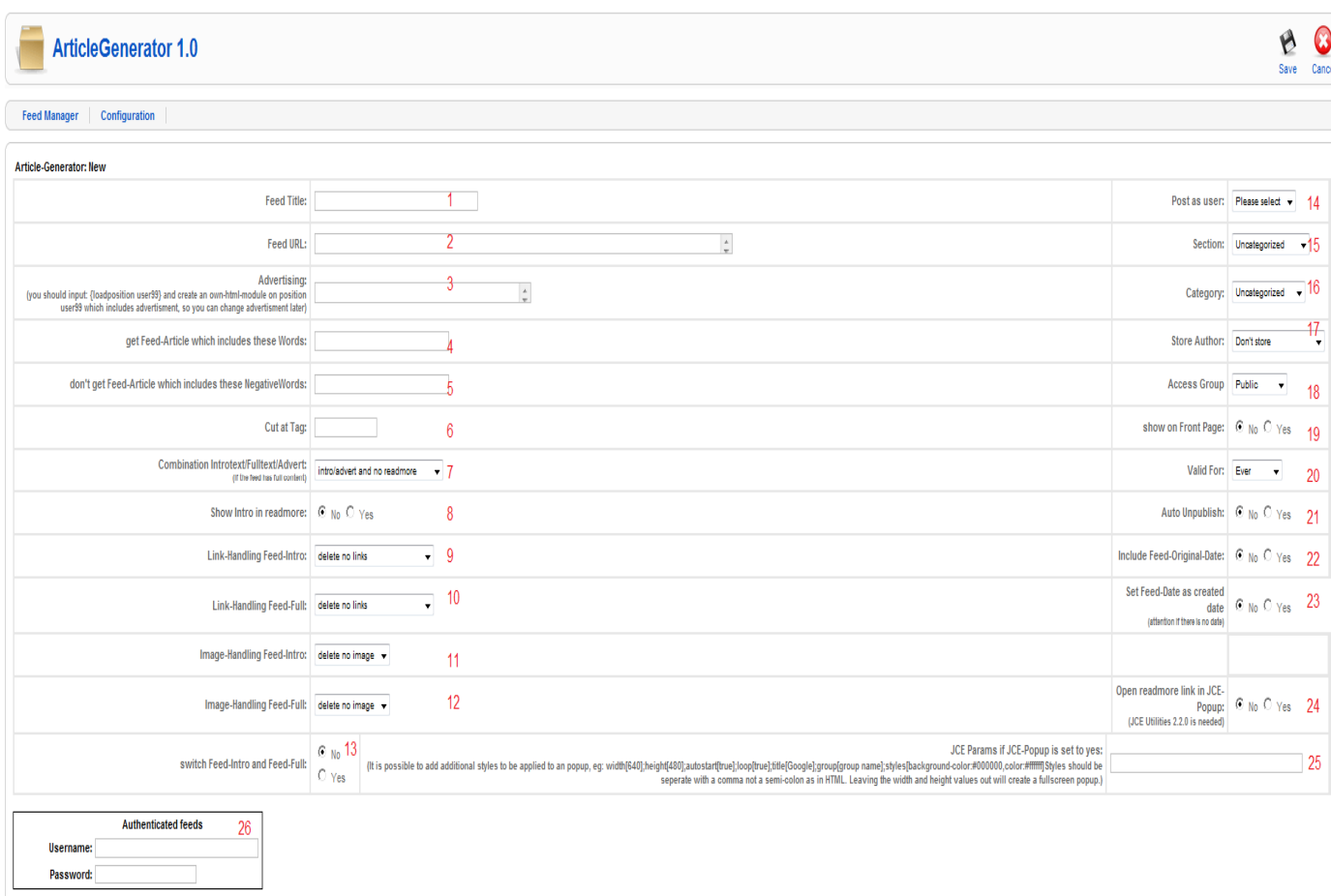

Now you can go to the Feed-Manager of Article-Generator. To set RSS feeds, you must first find xml feeds from the news sources you wish to use. This will take a little experimentation because they all do not work the same. (Unfortunately, you will probably have to discard a few you want to use.)

## **Each feed is different and you might need to experiment with the different options to reach the desired results. So if you would like to regenerate articles from the same source with other options, you must delete the "old" article via article manager and then permanently delete the articles from the article trash. Then you can generate new articles with new options.**

After you have found a feed that you want to try to use, go to Feed-Manager and click New. Enter the URL for the xml feed and a title. On the right-hand side, enter the section and category you want to use for these new articles. It is not necessary to use the post as user, but you can.

If you want these articles to appear on the front page, click yes. Next, set the time limit (valid for) articles under this feed. Please be aware that if you do NOT use specific keywords (see number 4), the number of articles can be quite large - so it is best to set the lower limit of seven (7) days initially.

Some users of Article-Generator choose to use the component not on the front page but as a NEWS section on their site. It is very simple to do so using the Joomla-Menu-Items. **Just choose New, Articles (NOT the Article-Generator-Component) and choose if how you want it to appear as a Category Blog/List Layout, or under a Section or Section Blog Layout.**

Some experimentation might be in order depending on your site.

As noted before, since each news-RSS-feed will have different proprietary settings, you will have to experiment to know which ones will work with your desired settings. (Link-handling feed intro, link-handling feed-full, Image-handling-feed and intro, switch intro and full etc.)

If all Settings are done then you must click "Post All" in the Article-Generator component (on the right-hand side). Every time you want to get new articles, you must click "Post All". If you want to get the articles automatically then see under "C. Activate Cronjob for Article-Generator".

If you like to change the settings then delete the "old" articles in the Article-Manager and Trash, change settings and click again "Post All".

If you insert Keywords to filter the source-feed like keyword1, keyword2, keyword3 then you can choose the feed in the Feed-Manager and click "Items" to see which Articles from the Source-Feed would be generated.

After clicking "Post All" all new Articles should be shown in the Article-Manager for one minute with an orange symbol and then they are published up.

If this is not so for a longer time, then there is a problem with the server time. Joomla 1.5 doesn't support Daylight-Saving / Summertime. In the Global Configuration -> Server -> Locale Settings, you can only set the time zone. If you set this to your correct time zone and in your country will be daylight-saving / summertime rules, you have the problem that your new articles will publish up one hour later because the most hostingservices won't change the server time. The plugin Summertime-Daylight-Automatic (install and activate) solves this problem automatically by activating and deactivating Daylight-Saving / Summertime for the Joomla System without changing time zone in Joomla Configuration. All articles will be published at the right time. If there is still a longer delay then are manually changes necessary and you should contact me.

#### Description of options:

- 1. Feed Title: you can choose any title to identify the different feeds
- 2. Feed URL : insert the feed-url from the source-feed, if the source-feed in the browser is shown ok than copy and paste the url from the browser
- 3. Advertising: Here you can directly insert any advertisement code you like, e.g. Google-Adsense-code or others. If you insert it directly it can't be changed so it is better to insert it in an html-module (e.g. on position 99) and insert here: {loadposition user99} so you can later change the advertisement in the articles if you change the html-module on the position 99. To create this html-module on position 99 choose new html-module in the Module Manager and overwrite the position in the pull-down-menu (e.g. left or right) with position 99 and save the new module.
- 4. get Feed-Article which includes these Words: generate article only on the following words exists (separate your keywords with ", " ) (if left blank article generator will generate an article for each feedarticle) Please be aware that if you do NOT use specific keywords the number of articles can get quite large - so it is best to set the lower limit of seven (7) days initially (see number 20).
- 5. don't get Feed-Article which includes these Negative Words: keywords override (if the feed-article contains any of keywords article generator will disregard the feed-article)
- 6. cut at tag: use a number ( e.g. 7, 25 etc ) to define how many characters the article-intro should have, or you can leave it blank if you would like the full intro to be viewed

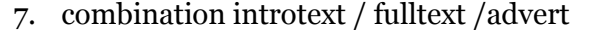

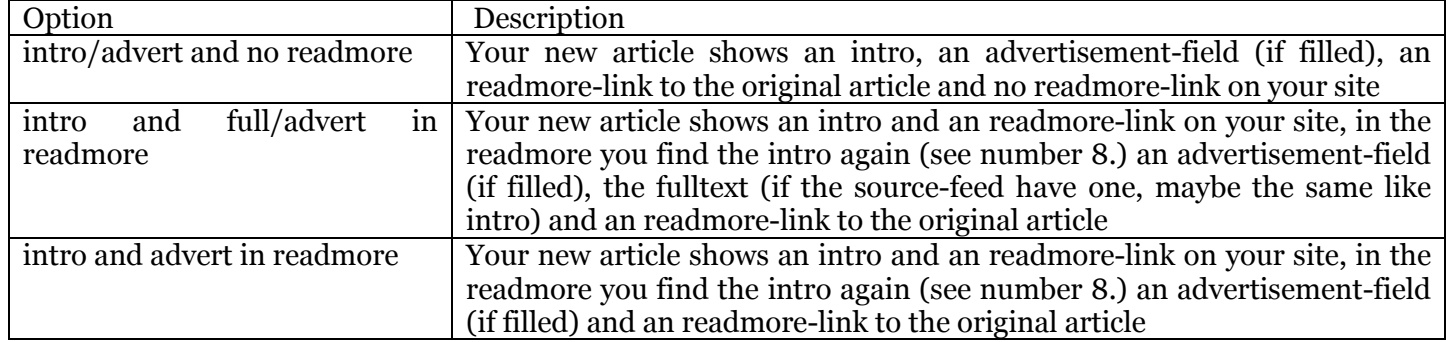

8. show intro in readmore: if set to "yes" then the readmore on your site starts with the intro

- 9. linkhandling feed-intro: you can choose to delete links from the source-feed-introtext from text or from images and you can choose to leave the text and images without the links or leave not
- 10. linkhandling feed-full: you can choose to delete links from the source-feed-fulltext from text or from images and you can choose to leave the text and images without the links or leave not
- 11. imagehandling feed-intro: you can choose to delete or leave images in the source-feed-introtext
- 12. imagehandling feed-full: you can choose to delete or leave images in the source-feed-fulltext
- 13. switch feed-intro and feed-full: you can switch the source-feed-intro and source-feed-fulltext before all other options work so sometimes you can make better articles depending on the layout of the sourcefeed
- 14. Post as user: you can choose which user should be shown as author, you can leave it blank
- 15. Section: section where the new articles are saved
- 16. Category: category where the new articles are saved
- 17. Store Author: you can store the original-author as article-author-alias or as text (in most cases it is not set in the source-feed)
- 18. Access Group: you can choose the Access Group, only users with these Access Group can read the article
- 19. show on Front Page: if set to yes the new articles are also shown on FrontPage
- 20. Valid For: you can choose how long the new articles are shown on the FrontPage
- 21. Auto-unpublish: articles will be unpublished if the valid-for-time is left (you must set this option in the right way to number 20 – so if valid for "ever" this option must be set to "no")
- 22. Include-feed-original-date: if set to yes there will be a line in the article where the original-date from the feed is shown
- 23. Set feed-date as created-date: your new article is created at that date that the feed-article is created, !!!Attention!!! not all feeds set there creation-date so it could be used 31.12.1999 from joomla If set to no, then the date is set when you or the cronjob creates the new article
- 24. Open readmore link in JCE-Popup: if set to yes and you have installed jceutlities then the link to the original-article will open in an lightbox-popup so the user don't leave your website so easily and will read more from your articles
- 25. JCE-Params: It is possible to add additional styles to be applied to an popup, e.g.: width[640];height[480];autostart[true];loop[true];title[Google];group[groupname];styles[background -color:#000000,color:#ffffff] Styles should be separate with a comma not a semi-colon as in HTML. Leaving the width and height values out will create a full screen popup. More Information you can find in the instructions of jceutilities
- 26. Authenticated feeds: !!! Attention!!! it is only to set if the source-feed is password protected, you will get the password from the webmaster of the source-feed

# **C. Activate Cronjob for Article-Generator**

You can set up an account on www.setcronjob.com and if you can read the German language, set up an account at www.cronjob.de . Most users will probably want to use c-panel. Normally you will find this in the advanced section. Click Cronjobs, then Standard (in most cases).

If you want feeds to update quickly, use the minutes; our demo site is set to 5 minutes. It might be wise to set minutes to zero (0). For most users, six or twelve hours will be work initially until you have a fair grasp of how the component works.

You can go back to c-panel or www.cronjob.de or www.setcronjob.com and change your settings.

Note: you can run a cronjob at any time by clicking this link:

www.yourwebsite.com/components/com\_articlegenerator/cronjob/cronjob.php

To setup cronjob, you have two ways:

• To run the cronjob you need to make php parse the file cronjob.php inside the

cronjob folder /components/com\_articlegenerator/cronjob/

You need to set a cron task at your hosting server, there are several ways to do this, and you need to ask your hosting-support to get the actual cron execution syntax.

E.G.: /usr/bin/php /path/to/cronjob.php (on some servers)

E.G.: GET http://www.myserver.com/myfolders/to/cronjob.ph (on some others)

E.G.: lynx -source http://www.myserver.com/myfolders/to/cronjob.ph (on some others)

and so on, to create the task if you don't know what format you need, ask your hosting-support on which format is the one that works.

• The best Solution is:

Use www.setcronjob.com or www.cronjob.de to execute

www.yourwebsite.com/components/com\_articlegenerator/cronjob/cronjob.php

!!! If there is a problem with your absolute path, edit the cronjob.php file on line 15 and set the \$joomladir variable to the full path to the joomla installation folder!!!

# **D. Troubleshooting curl and fopen**

If you click the "Post all" button in the backend of article-generator or you execute the cronjob.php with this link: www.yourwebsite.com/components/com\_articlegenerator/cronjob/cronjob.php

and you get a curl-error because there is no contact to the feed-url-host follow these steps:

1. first you should use the SIMPLEPIE COMPATIBILITY TEST with this link:

www.yourwebsite.com/administrator/components/com\_articlegenerator/sp\_compatibility\_test.php

(first you have to upload this file on your server from the article-generator-archive-file)

Maybe the test shows some problems you have to solve on your server.

2. use fopen with this changes:

rename the php.in to php.ini in these two folders:

/components/com\_articlegenerator/cronjob/

/administrator/components/com\_articlegenerator/

(first you have to upload these files on your server from the article-generator-archive-file)